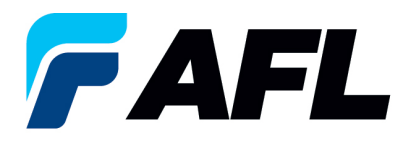

# **Create an Advance Shipment Notice (ASN) for Partial Quantity for Standard Purchase Orders and Blanket Releases**

# **1. Purpose**

1.1. The purpose of this procedure is to Create an Advance Shipment Notice (ASN) for Partial Quantity for Standard Purchase Orders and Blanket Releases.

## **2. Scope**

2.1. This procedure applies to all Suppliers at AFL, Hyperscale North America, and Australia.

## **3. Responsibility**

3.1. This document will be maintained, reviewed, and updated by the Supplier or their designee at AFL in North America.

#### **4. Overview**

4.1 This procedure provides steps and screenshots to create an ASN for Partial Quantity.

#### **5. Requirements**

5.1 Users must have necessary Oracle responsibilities and security assigned to them to complete the following steps.

# **6. Procedure – Create an ASN for Partial Quantity**

- 6.1 Navigate to the **AFL iSupplier Portal Full Access** responsibility.
	- Click on **Shipments** tab, **Shipments**, **Shipment Notices**. Then click on **Create Advance Shipment Notices.**

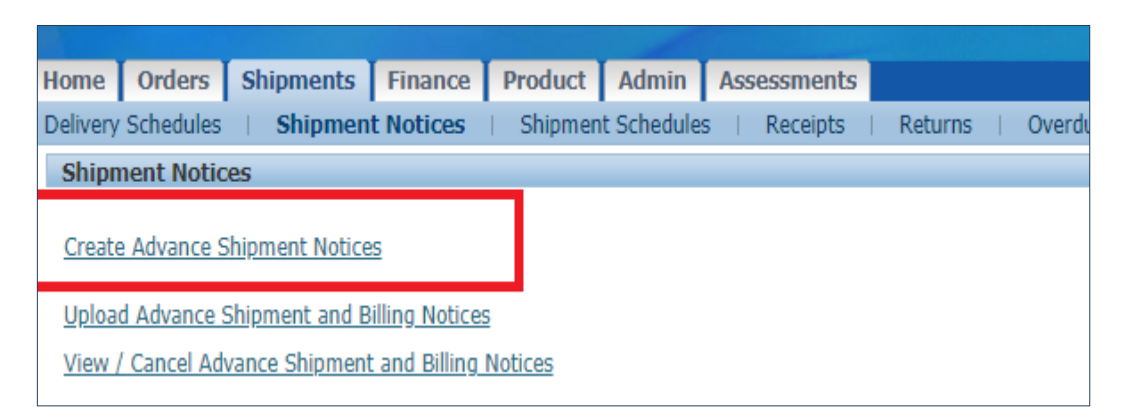

6.2 Click on **View Shipments Due This Week** or use the Advanced Search functionality to search for particular PO number.

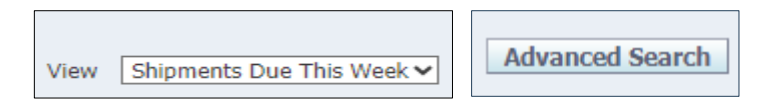

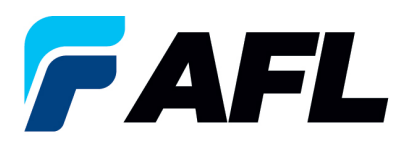

6.3 Select the PO numbers and click on the **Add to Shipment Notice** button.

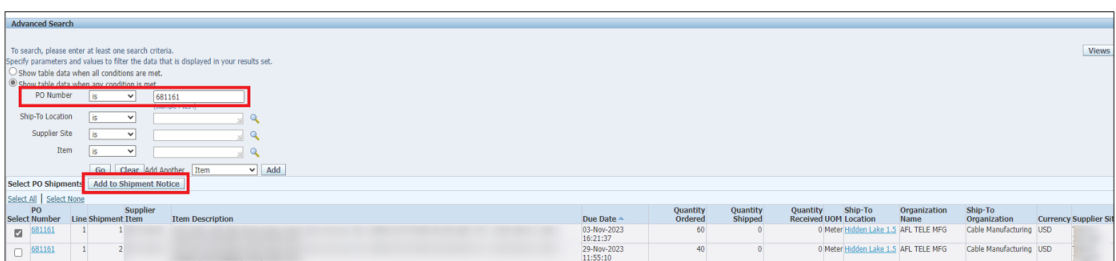

# 6.4 Enter **Country of Origin** at the shipment line level (this is mandatory).

- If it needs to be set as the default for all lines, click on **Default** to all lines.
- If there is a different **Country of Origin** for each line, enter the information manually for each shipment line.
- Expand the **Shipments** in Advance Shipment Notice section by clicking the **+** icon.
- Update the **Quantity Shipped** if it needs to be shipped with partial quantity.
- In the **Add Attachments** column, upload documents such as Packing Slip, Bill of Lading or Commercial Invoice.
- **Partial Quantity ASN:** If supplier is only shipping a partial quantity instead of the full **Quantity Ordered**, enter the revised amount in the **Quantity Shipped** column.

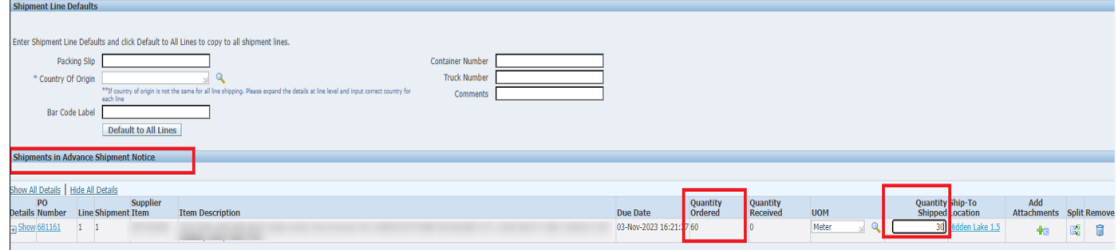

6.5 Navigate to the **Shipment Lines** tab, enter the **Country of Origin** and click on **Default to All Lines** (only if country of origin is same for all shipment lines).

![](_page_1_Picture_155.jpeg)

![](_page_2_Picture_1.jpeg)

6.6 If country of origin is different for each shipment line, enter the information manually for each Shipment Line individually.

![](_page_2_Picture_76.jpeg)

- 6.7 Navigate to **Shipment Header** tab and enter the **Shipment Number**, **Shipment Date** (this is always today's date), **Expected Receipt Date,** and **Waybill/Airbill Number**.
	- All fields marked with **\*** are mandatory. All other fields are optional but including the information for these fields is helpful to AFL.

![](_page_2_Picture_77.jpeg)

![](_page_3_Picture_1.jpeg)

**NOTE:** If AFL is handling transportation, please refer to the AFL Routing Guide Matrix.xlsx file located on the iSupplier landing page (AFLglobal.com/iSupplier) to determine the Expected Receipt Date.

- Go to **North America Transit Time** tab if you are shipping from North America or to the **International Transit Time** tab for international shipments.
- Enter your **Projected Ship Date**.
- Then go to the **AFL destination City, State** section for the ship-from information. Enter the **Origin State** and **Ship Method**.
- Enter the **Promise Date** that the spreadsheet has calculated as your **Expected Receipt Date** in the Shipment Header.
- For further information on populating the **Waybill/Airbill Number**, visit the **ASN Instructions** tab on this spreadsheet.

![](_page_3_Picture_109.jpeg)

![](_page_4_Picture_1.jpeg)

6.8 Navigate to Shipment Lines. In the **Add Attachments** column, upload any documents that the buyer or receiving team requires.

![](_page_4_Picture_117.jpeg)

- Click on the **Attachment** icon to upload documents.
- Enter **Title** and **Description** and click on **Choose File** to upload the document.

![](_page_4_Picture_118.jpeg)

- Click on **Apply** once uploaded.
- Documents are now uploaded.

![](_page_4_Picture_119.jpeg)

![](_page_4_Picture_120.jpeg)

- 6.9 Click on the **Submit** button at the bottom of the page to submit the ASN.
	- This message will be displayed.

**Advance Shipment Notice Confirmation** 

Your Advance Shipment Notice ASN\_DEMO\_SUPPLIER has been submitted.

• **NOTE:** Buyer will receive an email saying ASN from Supplier is created and ready to receive.